# Generating Assessment Item Coversheets in ACT Certification System (ACS) January 2024

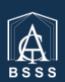

Board of Senior Secondary Studies ACT Certification System (ACS)

**ACT Board of Senior Secondary Studies Certification System** 

This software enables teachers to enter the college data required for the certification of students in their senior secondary years.

# **Table of Contents**

| Rationale                                                                                                    |                                                                                             | 3                     |
|----------------------------------------------------------------------------------------------------|---------------------------------------------------------------------------------------------|-----------------------|
| Pre-requisites                                                                                                    |                                                                                             | 4                     |
| Access                                                                                                    |                                                                                             | 4                     |
| Starting the cove                                                                                                    | ersheet                                                                                     | 4                     |
| Select the unit                                                                                                    | rseversheet to create                                                                       | 5                     |
| Creating the cov                                                                                                    | rersheetrersheet                                                                            | 7                     |
| <ol> <li>Assessr</li> <li>Optiona</li> <li>Addition</li> <li>VET Co</li> <li>Assessr</li> <li>Assessr</li> <li>Submiss</li> </ol> | ment Item Summary                                                                           | 7<br>8<br>9<br>9<br>9 |
|                                                                                                    | nent Attachments                                                                            |                       |
| Other Features/                                                                                                    | considerations when generating coversheet and assessment item                               | 14                    |
|                                                                                                    | ment Item for Multiple Unitstting Capability                                                |                       |
| Appendix 1: Ass                                                                                                    | essment Item – PDF ('Print')                                                                | 17                    |
| Appendix 2: Stu                                                                                                    | dent Profiles Online                                                                        | 19                    |
|                                                                                                    | ofiles Online viewovnload example based on 'Coversheet Only Published to SPO' option in ACS |                       |

Note: if you need to return to the place you were reading after clicking on a link in this document, press 'alt' and ' $\leftarrow$ ' at the same time.

# **Rationale**

The purpose of assessment item coversheets is to provide students with all the information required to ensure they know how that they can succeed on a given assessment item. Given that much of this information is already in ACS, having assessment item coversheets created in ACS will make it more likely students get the information that they are entitled to.

Further, the integrity of system moderation relies on teachers at Moderation Day being able to access assessment item coversheets to see that students are indeed getting this information. This new system ensures that they are easily accessible, giving teachers the ability to see exactly what the students get to see for each assessment item.

As such, it is now compulsory to create assessment item coversheets in ACS for all assessment items in all units in all schools.

# **Pre-requisites**

To generate a coversheet for an assessment item for a unit, you will need:

- a markbook that has already been set up for that unit, with assessment item names and weights
- unit outline generation for that unit has commenced (see the <u>Generating Unit Outlines in ACS</u> manual for help on generating unit outlines)
- at least one of the assessment items on the unit outline has been given a due date Note that to complete an assessment item coversheet, the unit outline must be published. If the unit outline has not been published, you will see this error message:

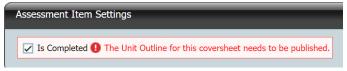

**Unit Outlines & AI Coversheets** 

# Access

Access control is the same as for the generation of unit outlines. Any ACS user who has access to the markbook that contains the unit will be able to access and edit unit outlines and assessment coversheets for that unit. 'Transfer' and 'User Control' users are able to view and edit all coversheets at their school such as the Certification Officer or a Head of Faculty.

# Starting the coversheet

Go to the Unit Outlines & Al Coversheets page

Courses and Units Students Reports Markbooks Unit Information Scaling Groups

>>>> Unit Information > Unit Outlines & AI Coversheets

If the correct courses are not displayed on the page, select the correct year and assessment period in the search boxes and click **Find**.

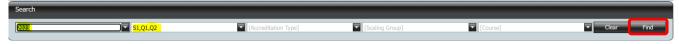

The list of courses will look like this:

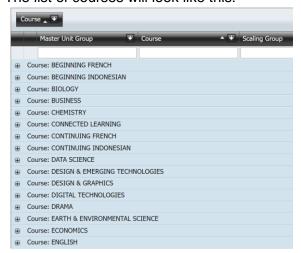

# Select the course

In this document we will use the creation of a coversheet for an assessment for *Unit 1:*Communication of Meaning unit in the English T course as an example.

If the number of courses displayed is large, you can

• sort the courses alphabetically by clicking on the 'Course' button or column header

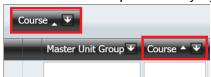

• select the course needed by clicking on the down arrow next to 'Course'

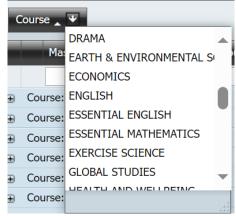

• filter by typing the course name into the filter box row. Any column can be filtered this way.

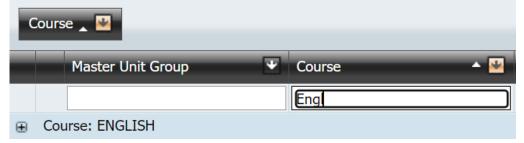

#### Select the unit

Click on the "+" symbol next to the course to display the units being offered, and then click on the "+" symbol next to the Unit Group name. These Unit Group names will in general be the same as the actual unit name. Sometimes when a unit name is long the group name may have abbreviations or modifications in it, but will allow identification of the group that contains the unit.

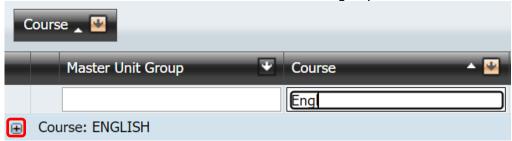

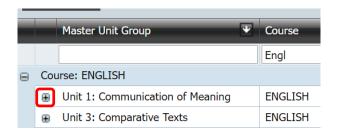

Expand the group to see the list of units. It is a good idea to check the:

- Unit code
- Unit name and value
- Accreditation type
- Year level

to verify that you are generating the cover for the correct unit.

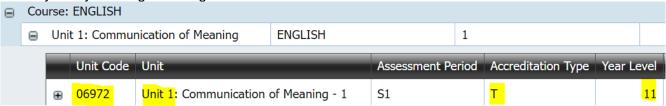

Then click on the "+" next to the unit code.

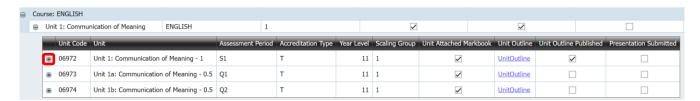

This displays the assessment items that are connected to that unit. Click on 'Coversheet' for the one that you want. (Note that the 'Complete' and 'Publish' buttons will not be ticked at this stage.)

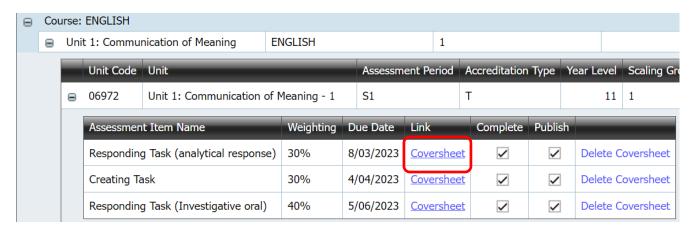

Further, these links will not exist until you have entered due dates for the assessment in the unit outline generator.

# **Select the Coversheet to create**

In this example, a coversheet will be generated for the *Responding Task (analytical response)* assessment. Click on the *Coversheet* link. This takes you to the **Assessment Item Coversheet** generator page.

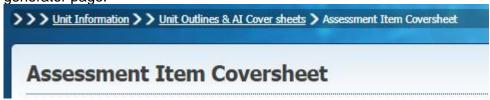

# Creating the coversheet

# 1. Assessment Item Summary

This section is prefilled for you. It displays summary information for the assessment. The assessment item name, weight and maximum mark are read from the markbook. The due date is read from the unit outline.

| Assessment Item Summary |                                                  |
|-------------------------|--------------------------------------------------|
| Course                  | 0420 ENCLICH                                     |
| Course:<br>Year Level:  | 0429 - ENGLISH<br>11                             |
| Unit:                   | 06972 - Unit 1: Communication of Meaning - 1 - T |
| Assessment Period:      | S1                                               |
| Assessment Item Name:   | Responding Task (analytical response)            |
| Weight:                 | 30%                                              |
| Max Mark:               | 100                                              |
| Due Date:               | ICAW: 6 March - 8 March                          |
|                         |                                                  |
|                         |                                                  |

This information will be displayed as the top section in the generated coversheet.

#### Half-unit assessment item weights

If the assessment is for a 0.5 unit and the weight in the markbook is for a 1.0 unit, ACS automatically displays the corrected weight. For example, if the 1.0 unit had three assessment items with weights 30%, 30% and 40%, but the 0.5 unit had only the first two items attached to it, then the weights for the items would display as 50% for each.

# 2. Assessment Item Settings

| Assessment Item Settings |                                                                                                   |  |  |
|--------------------------|---------------------------------------------------------------------------------------------------|--|--|
| ☐ Is Completed           | Coversheet and Attachments Published to SPO  Coversheet Only Published to SPO  Delete Print Since |  |  |
| Action                   | Description                                                                                       |  |  |
| Save                     | The only button active initially. Other actions become possible after the coversheet              |  |  |
|                          | has been saved for the first time.                                                                |  |  |
| Print                    | Generates a pdf that can be downloaded and viewed or printed.                                     |  |  |
| Delete                   | Completely removes the coversheet.                                                                |  |  |
| Check box selected       | Description                                                                                       |  |  |
| Is Completed             | Flag to primarily let other teachers of the unit know that the coversheet has been                |  |  |
| -                        | finalised. The coversheet must be <b>Saved</b> after the checkbox is ticked or unticked.          |  |  |

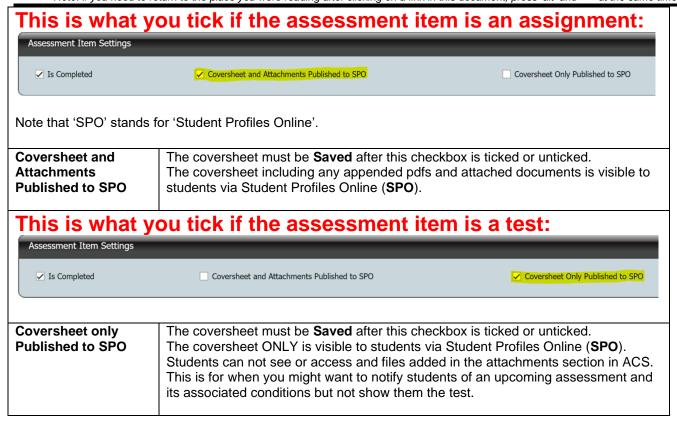

Appendix 2b displays the difference in what a student can download in Student Profiles Online (SPO) depending on which publish option is selected.

# 3. Optional Blank Fields to include

The Coversheet allows teachers to choose to include a blank field for the following on the Assessment Item when printed or published:

- Mark / Grade: blank boxes with the possible mark included as in the markbook (e.g., /100).
   This provides space for a teacher to write in the mark and grade. It is *not* populated from the markbook.
- Student Name / ID: blank box for the student to write or annotate their name
- Teacher Name: blank box for the student to record their teacher's name (e.g., in a crossline testing situation).

| ▼ Optional Fields - this will display a blank field on the pdf generated |  |
|--------------------------------------------------------------------------|--|
| ✓ Include Mark/Grade                                                     |  |
| ✓ Include Student Name/ID                                                |  |
| ✓ Include Teacher Name                                                   |  |

Where a box is not checked in this section, no field will appear on the PDF file downloaded.

Appendix 1 displays how this will show when selected on the PDF report.

# 4. Additional Date Information (optional)

This is an optional field that lets you put in further information about the dates of an assessment task. In the below example, the unit outline allows dates from the 6<sup>th</sup> to the 8<sup>th</sup> of March for an in-class assessment run across multiple classes. If we know the dates that it will be run in each class, we can include that information here:

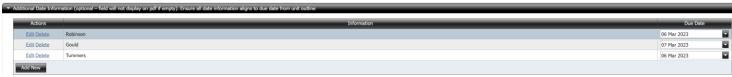

You could also have drafts due on a particular date with the final assessment piece due on another date.

Appendix 1 displays how this will show when selected on the PDF report.

# 5. VET Competencies

If your unit includes VET competencies (not the case for English T), they will be displayed in a table:

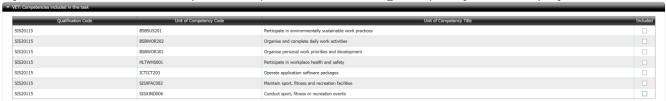

If a competency is included in the assessment task, check the box adjacent to that competency. For example:

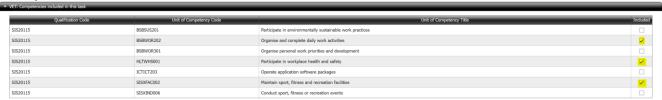

Appendix 1 displays how this will show when selected on the PDF report.

## 6. Assessment Policies

This section enables you to add the relevant policies on academic integrity and late submission to the assessment item coversheet.

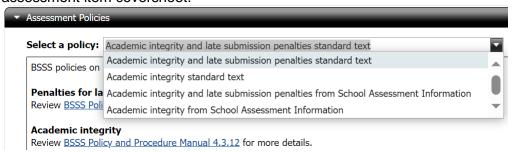

The first key difference—the one late submission penalties information and the other does not—is because this is not relevant to tests (there would be no late submission for a test).

The second key difference—standard text versus School Assessment Information—is that one is automatic and the other is created by the school. The school ones are entered here by the certification officer or faculty head at your school:

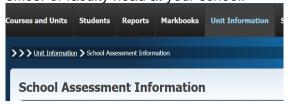

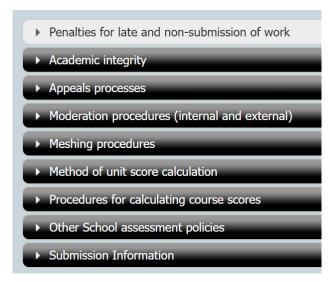

Appendix 1 displays how this will show when selected on the PDF report.

# 7. Assessment Conditions

This is where you enter all the conditions of the assessment item. Please note that the formatting capabilities are limited and that if you are copying and pasting you may lose some of the formatting. See the formatting information below.

Here is an example that shows some of the conditions for a mathematics test:

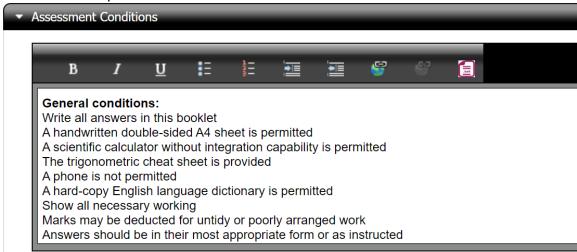

Here is an example that shows some of the conditions for an assignment:

Note: if you need to return to the place you were reading after clicking on a link in this document, press 'alt' and '←' at the same time.

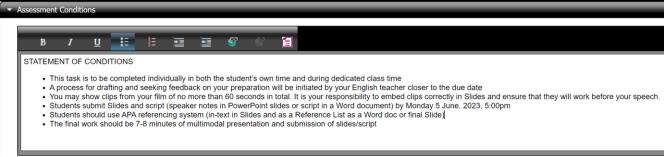

Here is the much briefer example for the assessment task that we are looking at:

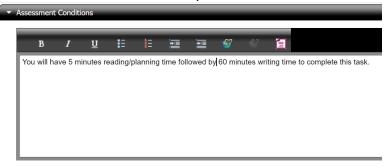

Appendix 1 displays how this will show when selected on the PDF report.

# 8. Submission Information

This is where you put information about the submission requirements. You can either enter it here or bring in a school policy. Again, there are limitations on formatting. See the <u>formatting</u> information below.

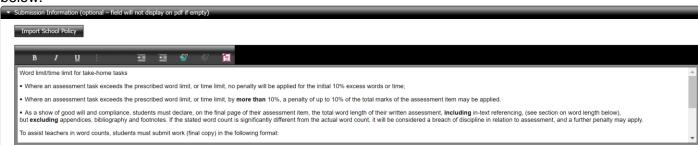

Note that if this information is a school policy, it comes from here:

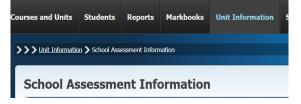

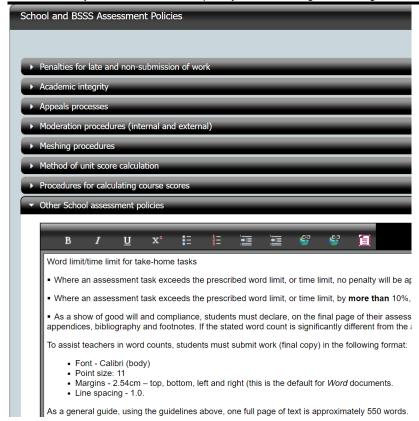

Appendix 1 displays how this will show when selected on the PDF report.

# 9. Assessment Instructions or Additional Information (optional)

This is an optional section. Assessment conditions (e.g. time limits) should *not* be entered in this section. However, if, for example, students were advised to read a particular set of references before attempting the assignment, that would be appropriate for this section.

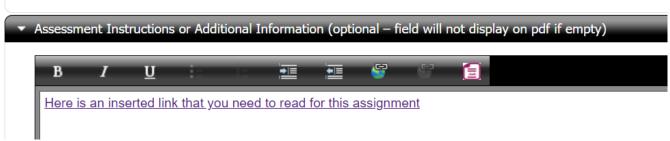

Note that it is possible to insert hyperlinks. If there was a particular web page or online video that students should refer to when attempting the assessment, the link to that resource can be included in this section. See the <u>formatting</u> information below.

Appendix 1 displays how this will show when selected on the PDF report.

#### 10. Assessment Attachments

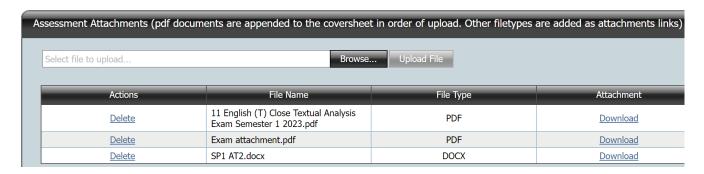

This section allows the upload of files students will need to complete the assessment. For example, this could be a PDF document with the actual task and a XLXS template file to record data in a particular way.

Note that PDF files are the only files that are appended to the coversheet, and they are appended in order of upload; all other files are links.

You could use this instead of other optional fields. Take care that the information on uploaded attachments is consistent with the unit outline and coversheet.

Appendix 1 displays how this will show when selected on the PDF report.

Features to note are:

- Multiple files can be uploaded. Files are uploaded one at a time.
- There is a **size limit** of **5 MB** per file.
- A variety of file types can be uploaded. (e.g. Word, Excel, PowerPoint, JPG, other commonly used file types)
- Once a file has been uploaded, the section underneath displays the file name and file type, the
  username of the person who uploaded the file, and the time the file was uploaded. It is
  possible to download the file, for instance to check that the upload was successful and that the
  correct file was uploaded. A **Delete** option becomes available in the **Actions** column to remove
  the attachment.
- Uploaded PDF documents are appended to the coversheet. When the **Print** button is used, a single PDF is generated with the coversheet at the beginning and appended files following.
- If non-PDF files have been uploaded, when the **Print** button is pressed, a PDF file is generated where, following the coversheet, hyperlinks are available to download the attachments.

#### NOTE: hyperlinks for teachers and students are distinct and not interchangeable.

This is due to the authentication of attachments which happens in two ways:

- A **teacher** generates and downloads the PDF file (Print) and clicks on a hyperlink, when not logged in to ACS, they will be required to log in before the download commences.
- A **student** downloads the PDF file from Student Profiles Online and clicks on a hyperlink, it uses their Profiles authentication to download the attachments.

Therefore, a student will not be able to use the hyperlinks in a PDF downloaded from ACS by the teacher. Similarly, a teacher will not be able to download using a hyperlinks in a document downloaded from Student Profiles Online. This means that if you as a teacher download the

coversheet and publish that on a Learning Management System these attached documents will not open for students via these links and will therefore need to be uploaded separately.

As a way around this, there is the option to include such links in the 'Assessment Instructions or Additional Information' field. For moderation purposes, however, you will need to include them as attachments as well so that the documents are actually in ACS, instead of being somewhere external.

# Other Features/considerations when generating coversheet and assessment item

# Same Assessment Item for Multiple Units

When multiple units are in the same markbook, and a coversheet has already been created for this assessment item but for a different unit, then ACS offers the option of automatically filling in information from an existing coversheet.

Here is an example of a markbook that contains multiple units:

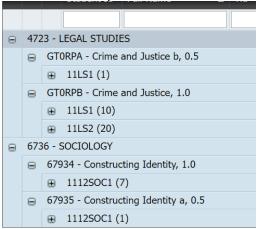

We have created coversheets for the assessment items in the Legal Studies unit:

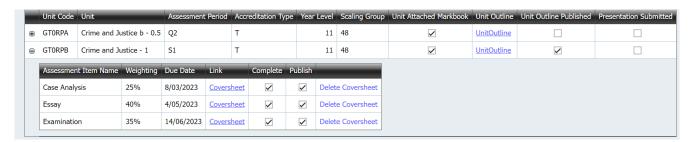

However, we have yet to create all of the coversheets for the assessment items in the Sociology unit:

Note: if you need to return to the place you were reading after clicking on a link in this document, press 'alt' and '←' at the same time.

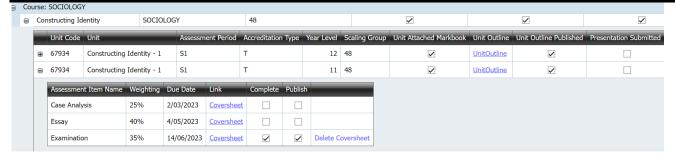

If we click on the Coversheet link for the Essay, we will see this:

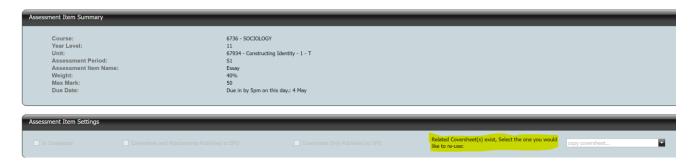

Using the dropdown menu, we will see the following:

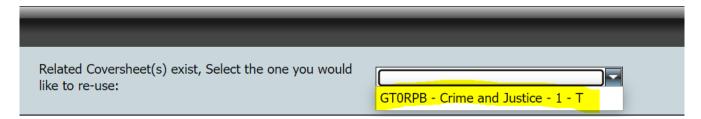

Selecting this unit from the dropdown menu will pre-fill all sections, including any additional due dates, from the chosen coversheet. It even brings in any attachments:

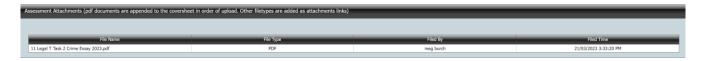

It is possible to edit any of the pre-filled information if you wish. The coversheet still needs to be saved. All functionality on the coversheet generation page is identical to when the pre-fill option is not available (that is, for a stand-alone coversheet).

# **Limited Formatting Capability**

It is not possible to change the layout or formatting of the overall document, for example, the colour scheme, the placement of the school logo and name, or the sequence in which the sections of the document appear.

The headers of text boxes allow a limited amount of formatting of the entered text. These consist of

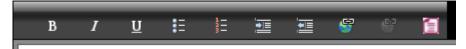

- Font styling: Bold, Italics and Underline
- Lists: Bulleted and NumberedLayout: Indent and Outdent

It is possible to insert **hyperlinks** by clicking on the link icon. The icon to the right of it removes a selected link.

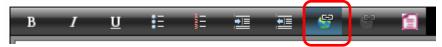

A pop-up window opens where the URL can be entered. It is also possible to enter alternative text description and a tool tip (the text that is displayed when the mouse cursor hovers over the link).

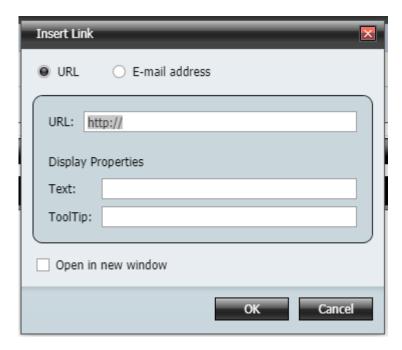

#### **Extraneous formatting in pasted text**

If the text is entered into text boxes by copying and pasting from another document (e.g. a Word document), then it is highly recommended that the **Convert to plain text** feature be used, by clicking on the red document icon after text has been pasted.

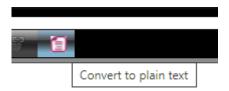

There are often tags belonging to the parent document format (e.g. Word), that may not be visible when pasted into the text box, but affect formatting when the PDF document is generated. It is safer to convert to plain text first, and then re-apply any of the available formatting if desired.

# **Appendix 1: Assessment Item - PDF ('Print')**

Below is the first part of the PDF coversheet created by the above process. You can see this by using the print button. This is also what students will see via Student Profiles Online.

Student Name and Teacher fields are here because we selected them here: Student Name and Teacher Name

Year 11 - ENGLISH - T

Mark Grade
/ 100

The Mark and Grade boxes appear because we selected it here: Mark/Grade

Highlighted entries are from

the unit outline.

Student Name/ID:

Teacher/s:

Course Code: 0429

Unit: Unit 1: Communication of Meaning (1.0)

Task Name: Responding Task (analytical response)

08 Mar

Weight: 30%

Due Date:
Other Date Information

Information
Robinson
Tummers
Gould
The Other Date
Information comes from
what we included here:
Additional Date

| Date   |
|--------|
| 06 Mar |
| 06 Mar |
| 07 Mar |

## **VET**

#### **Training Package**

Sport, Fitness and Recreation Training Package

#### Qualifications

SIS20115 Certificate II in Sport and Recreation

SIS30115 Certificate III in Sport and Recreation

#### Competencies included in this task

The VET information comes from the unit outline and the competencies comes from what we selected here:

VET Competencies

| <b>Comptency Code</b> | Unit of Competency                                |
|-----------------------|---------------------------------------------------|
| BSBWOR202             | Organise and complete daily work activities       |
| HLTWHS001             | Participate in workplace health and safety        |
| SISXFAC002            | Maintain sport, fitness and recreation facilities |

#### **Assessment Policies**

BSSS policies on academic integrity, late penalties, and non-submission, as noted on the unit outline, apply.

#### Penalties for late and non-submission of work

Review BSSS Policy and Procedure Manual 4.3.10 for more details.

The Assessment Policies were included by what we selected here:
Assessment Policies

#### Academic integrity

Review BSSS Policy and Procedure Manual 4.3.12 for more details.

#### **Assessment Conditions**

You will have 5 minutes reading/planning time followed by 60 minutes writing time to complete this task.

The Assessment Conditions were included by us here:
Assessment Conditions

#### **Submission Information**

Word limit/time limit for take-home tasks

- Where an assessment task exceeds the prescribed word limit, or time limit, no penalty will be applied for the initial 10% excess words or time;
- Where an assessment task exceeds the prescribed word limit, or time limit, by more than 10%, a penalty of up to 10% of the total marks of the assessment item may be applied.
- As a show of good will and compliance, students must declare, on the final page of their assessment item, the total word length of their written assessment, including in-text referencing, (see section on word length below), but excluding appendices, bibliography and footnotes. If the stated word count is significantly different from the actual word count, it will be considered a breach of discipline in relation to assessment, and a further penalty may apply.

To assist teachers in word counts, students must submit work (final copy) in the following format:

- Font Calibri (body)
- Point size: 11
- · Margins 2.54cm top, bottom, left and right (this is the default for Word documents
- Line spacing 1.0.

As a general guide, using the guidelines above, one full page of text is approximately 550 words

Submission Information was included by us here: Submission Information

#### **Assessment Instructions or Additional Information**

Here is an inserted link that you need to read for this assignment

Assessment Instructions of Additional Information was included by us here:

<u>Assessment Instructions</u>

#### This is attachment 1:

 YEAR 11 ASSESSMENT TASK

 SEMESTER 1 2023

 Course
 English (T)
 Year
 11

 Unit
 Communication of Meaning
 Teacher

 Value
 1.0
 Weighting
 30%

 Task
 Close Textual Analysis (CTA)
 Word Limit
 600 - 700 words

These three attachments were included by us here: Assessment Attachments

#### This is attachment 2:

This is a very secret exam with very hard questions you can't see until the allocated time.

This is attachment 3, which was not a pdf and so was included as a link:

#### **Files**

SP1 AT2.docx

Reminder: if you have chosen to publish the coversheet and attachments, this Coversheet pdf is what students will see when they download in Student Profiles Online. You can select to have them see all of this OR to only see the information entered in the Coversheet itself. This means that they will *not* see the attachments. See 2b: Student download example based on publishing option in ACS.

# **Appendix 2: Student Profiles Online**

# 2a: Student Profiles Online view

When a student accesses Student Profiles Online and selects the Unit Outline menu tab they can see any Unit Outline or Assessment Item that has been 'published' in ACS.

In the example below, the three English Assessment Items are accessible to the student.

Depending on which option was selected in ACS for publishing, when they click the link the file that downloads will include either the coversheet alone **or** the coversheet with all appended and/or attached files.

| ttached files.                        |                                    |                       |                                                                                          |
|---------------------------------------|------------------------------------|-----------------------|------------------------------------------------------------------------------------------|
| IF A UNIT YOU ARE ENROLLE             | ED IN IS NOT DISPLAYED, PLEASE CHE | CK WITH YOUR TEACHER. |                                                                                          |
| Choose Assessment Period: Last Year V |                                    |                       |                                                                                          |
| School:                               |                                    |                       |                                                                                          |
| Course Title                          | Unit Title                         | Unit Outline          | Assessment Items                                                                         |
| CHEMISTRY (S1)                        | Unit 1: Chemical Fundamentals      | UnitOutline           |                                                                                          |
| DESIGN & GRAPHICS (S1)                | Design Applications                | <u>UnitOutline</u>    |                                                                                          |
| ENGLISH (S1)                          | Unit 1: Communication of Meaning   |                       | Responding Task (analytical response) Creating Task Responding Task (Investigative oral) |
| MATHEMATICAL METHODS (S1)             |                                    | <u>UnitOutline</u>    |                                                                                          |
| PSYCHOLOGY (S1)                       | Self and Identity                  |                       | Experimental Design and Reflection                                                       |
| WORLD RELIGIONS (S1)                  | Narratives and World Views a       | <u>UnitOutline</u>    | Research Task                                                                            |
|                                       |                                    |                       |                                                                                          |

# 2b: Student download example based on 'Coversheet Only Published to SPO' option in ACS

If you want to publish the coversheet only, you tick the below:

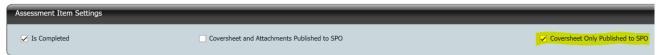

The student will see only the below information, and not the other sections (those can be provided at the time of the assessment by changing the button you tick above or by printing it):

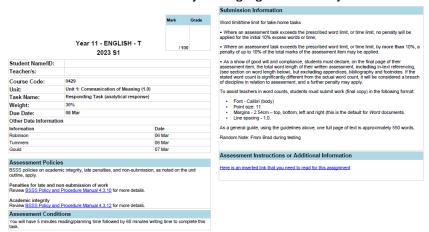

If you select the 'Coversheet and Attachments Published to SPO' option, the students will see the pdf as outlined through <u>Appendix 1</u>.